LANDSBYGGEFONDEN 23. oktober 2023

# **Brugervejledning til Landsbyggefondens Beboerdata**

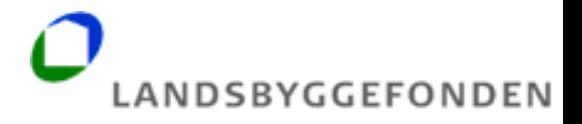

# Indholdsfortegnelse

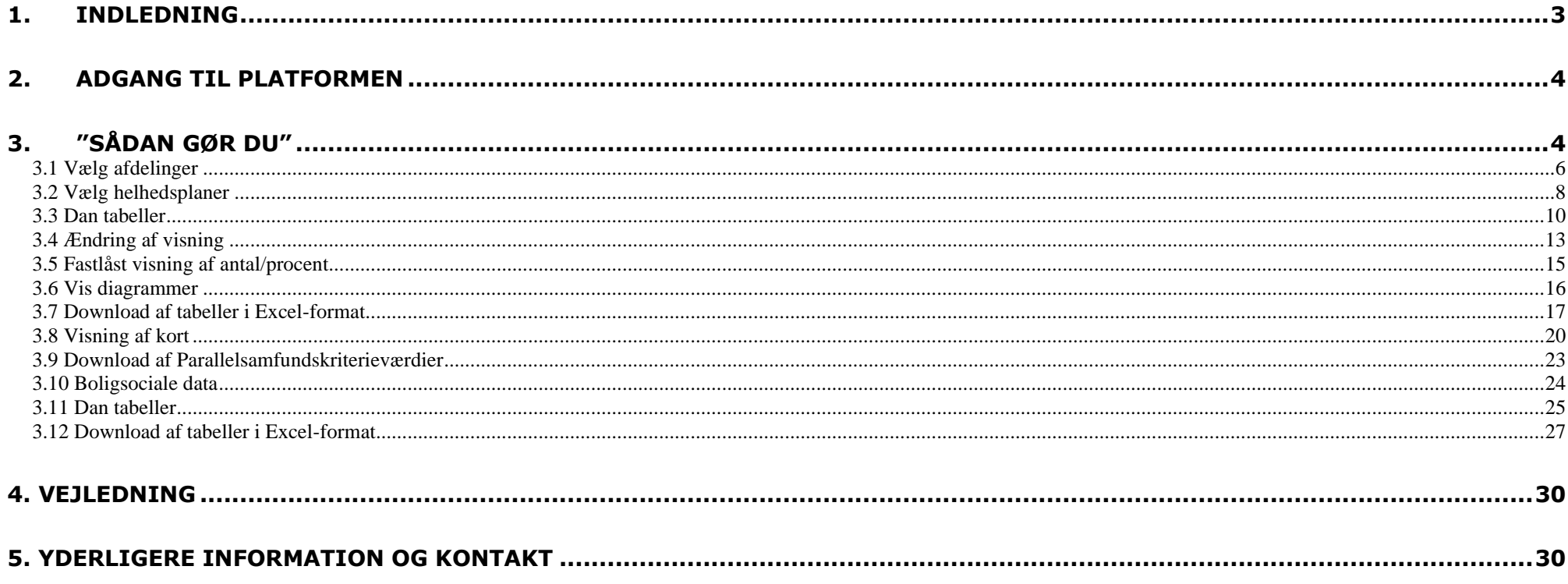

### <span id="page-2-0"></span>**1. Indledning**

Beboerdata giver almene boligorganisationer og kommuner mulighed for at hente 23 standardtabeller med nøgletal om de almene beboere fsva. demografiske, sociale og økonomiske forhold. Boligorganisationerne kan hente tabellerne for en enkelt udvalgt boligafdeling eller for summen af flere valgte boligafdelinger.

Tabellerne kan downloades til excel-filer til videre brug.

Tabellerne indeholder oplysninger om:

- Alle beboere opdelt på alder
- Antal husstande fordelt på typer
- Beboernes beskæftigelse
- Antallet af børn efter antallet af forsørgere
- Antallet af børn i dagtilbud
- Indvandrere/efterkommere fordelt på alder, vestlige/ikke vestlige lande og MENAPT-landene.
- Uddannelse
- Trivsel i folkeskolens 4.-9. klasse
- Karaktergennemsnit for 9. klasse afgangseksamen
- Indkomst
- Personer på offentlig forsørgelse
- Til- og fraflyttede efter herkomst og husstandstype
- Kriminalitet
- Valgdeltagelse
- Kontakt til sundhedsvæsnet

Centrale nøgletal vises i diagrammer og grafer. Herudover vises boligsociale indikatorer og udvalgte nøgletal geografisk på kort. Tallene er opgjort i 10 års tidsserier på baggrund af seneste tilgængelige data fra de centrale registre i Danmarks Statistik. Der kan forekomne diskretionering for at sikre, at man ikke kan identificere enkeltpersoner. Tabellerne vil blive opdateret, når der foreligger nye tal fra Danmarks Statistik.

Værktøjet er tilgængeligt via fondens hjemmeside<http://lbf.dk/selvbetjeninger> eller direkte via [http://beboerdata.lbf.dk](http://beboerdata.lbf.dk/) og der logges på med MitID. Der er adgang til brugervejledning samt en nærmere beskrivelse af datagrundlag og beregningsforudsætninger.

# <span id="page-3-0"></span>**2. Adgang til platformen**

Beboerdata er udviklet til brug for medarbejdere i de almene boligorganisationer, administrationsorganisationer, kommuner samt de boligsociale bestyrelser.

Log-ind kræver MitID/medarbejdersignatur, hvortil den lokale administrator (LRA-ansvarlige) i kommune/boligorganisation har knyttet en "**Læse**"-rettighed.

Det er kommunens-/boligorganisationens ansvar at administrere medarbejdernes rettigheder, fx ifm. jobskifte.

Beboerdata giver udelukkende adgang til "egne" data. Boligorganisationerne får adgang til data for egne boligafdelinger. Administrationsorganisationer får adgang til data for boligafdelinger i de administrerede boligorganisationer. Kommuner får adgang til data for almene boligafdelinger beliggende i kommunen.

# <span id="page-3-1"></span>**3. "Sådan gør du"**

Brugervenlighed og layout har været i fokus i udviklingen af Beboerdata platformen. Værktøjet er derfor nemt og enkelt at bruge. Der kræves kun få valg, før tabellerne vises.

Platformen indeholder en række "mouseover-tekster", markeret ved symbolet <sup>®</sup>. En uddybende beskrivelse heraf fremgår af datagrundlaget.

De følgende sider viser, hvordan platformen anvendes.

Efter korrekt login med MitID/medarbejdersignatur, fremkommer følgende skærmbillede:

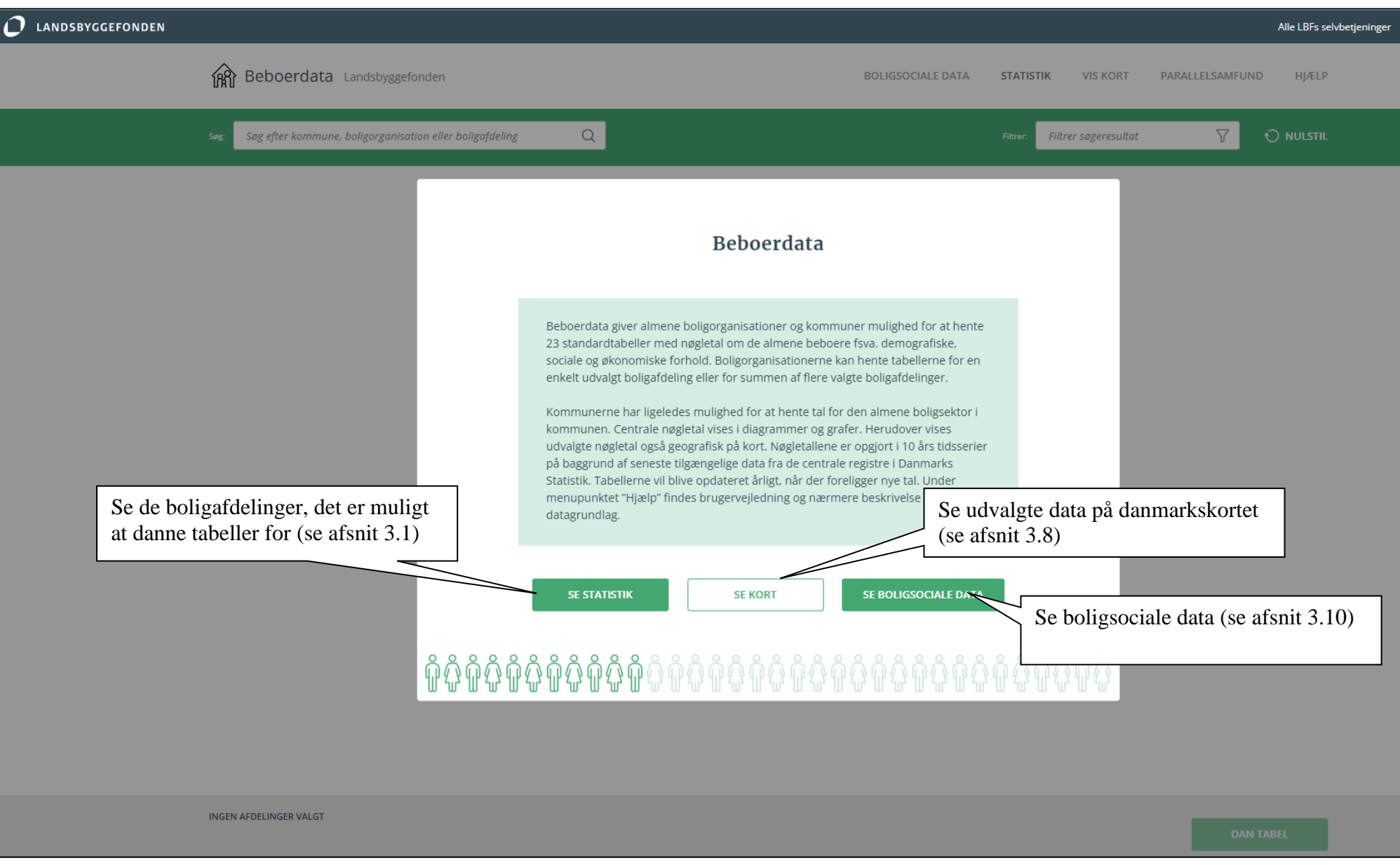

# <span id="page-5-0"></span>**3.1 Vælg afdelinger**

Vælges "Se Statistik", vises en liste over boligorganisationens afdelinger:

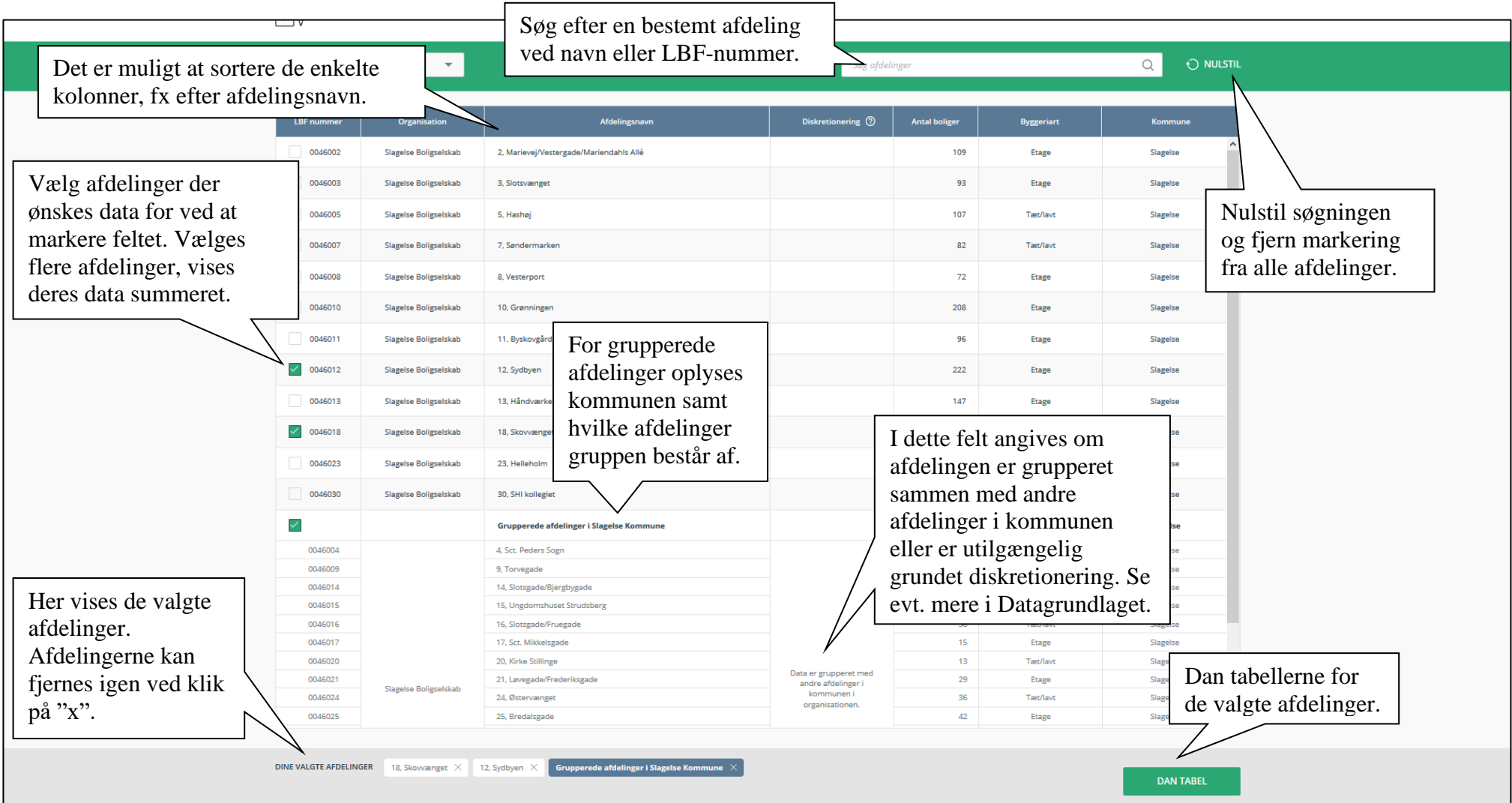

Log-ind som almen administrationsorganisation giver mulighed for at vælge afdelinger fra alle de administrerede boligorganisationer. Ved logind som kommune gælder dette afdelinger, der er beliggende i kommunen. Dette gøres ved brug af drop-down menuen øverst til venstre i den grønne menubjælke. Herefter søges i den valgte boligorganisations afdelinger.

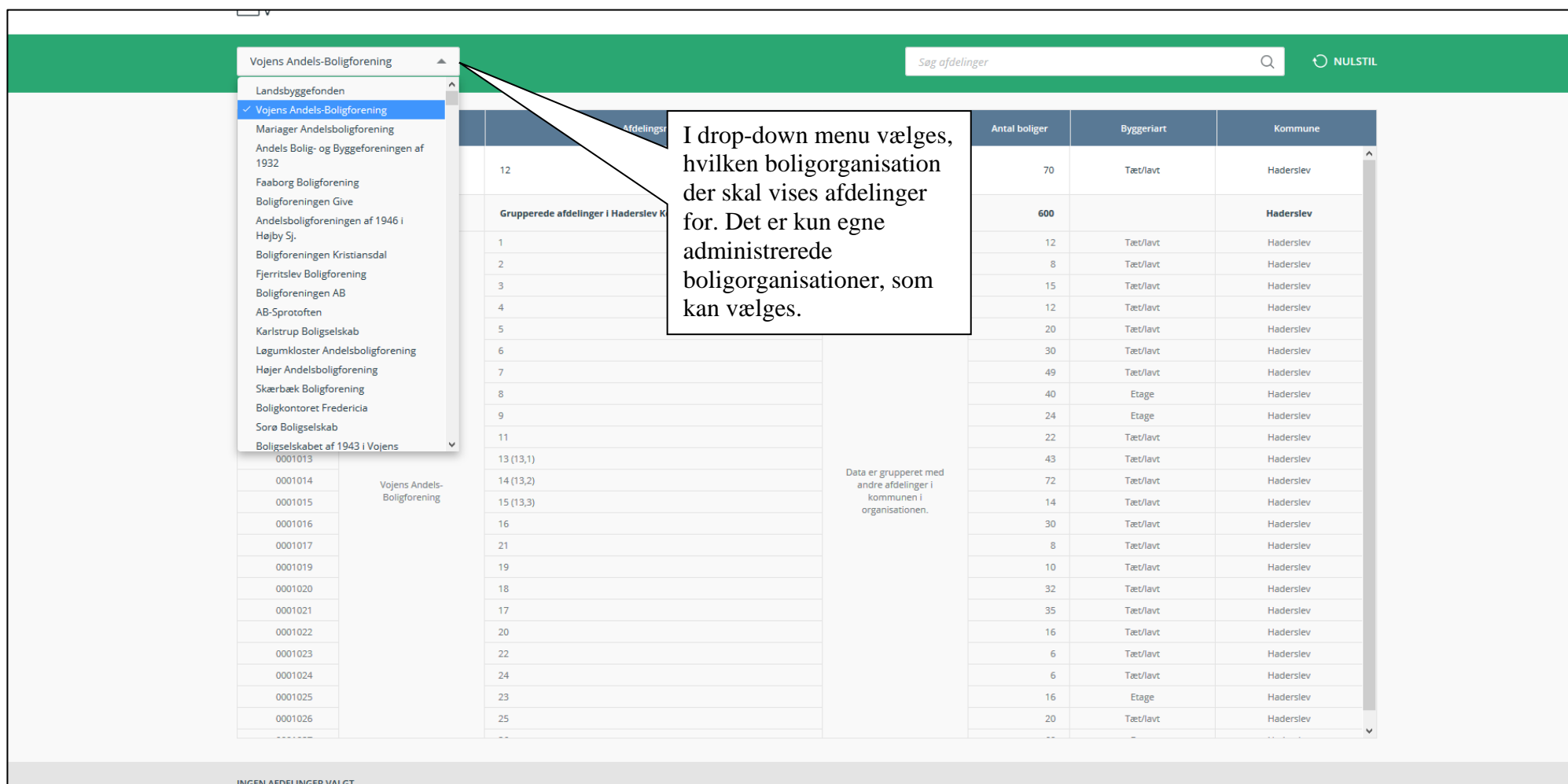

### <span id="page-7-0"></span>**3.2 Vælg helhedsplaner**

Har man adgang til afdelinger, der indgår i en helhedsplan, er det muligt at trykke på "Vælg helhedsplan". Her får man et overblik over alle afdelingerne i de helhedsplaner, som man har adgang til.

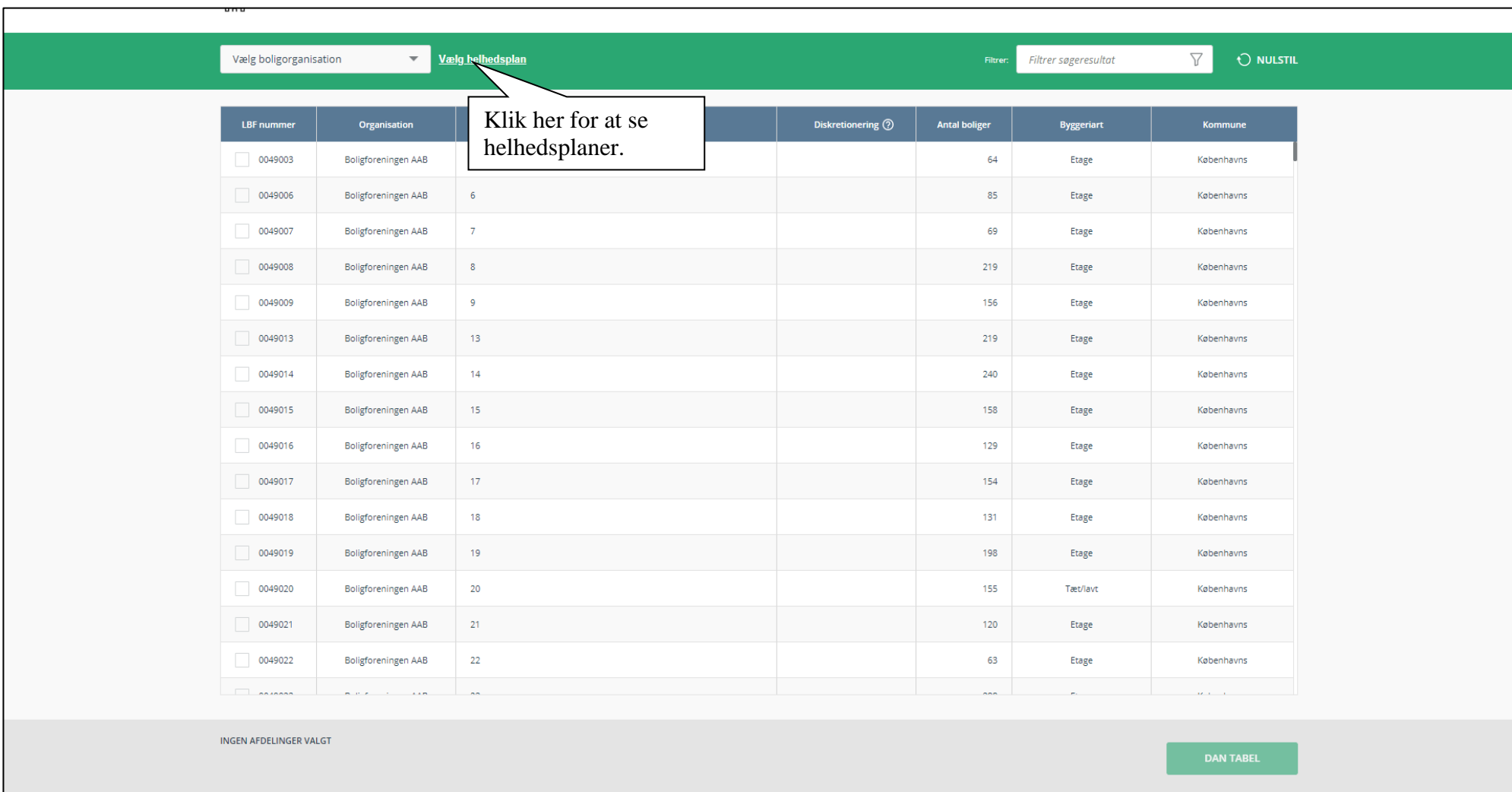

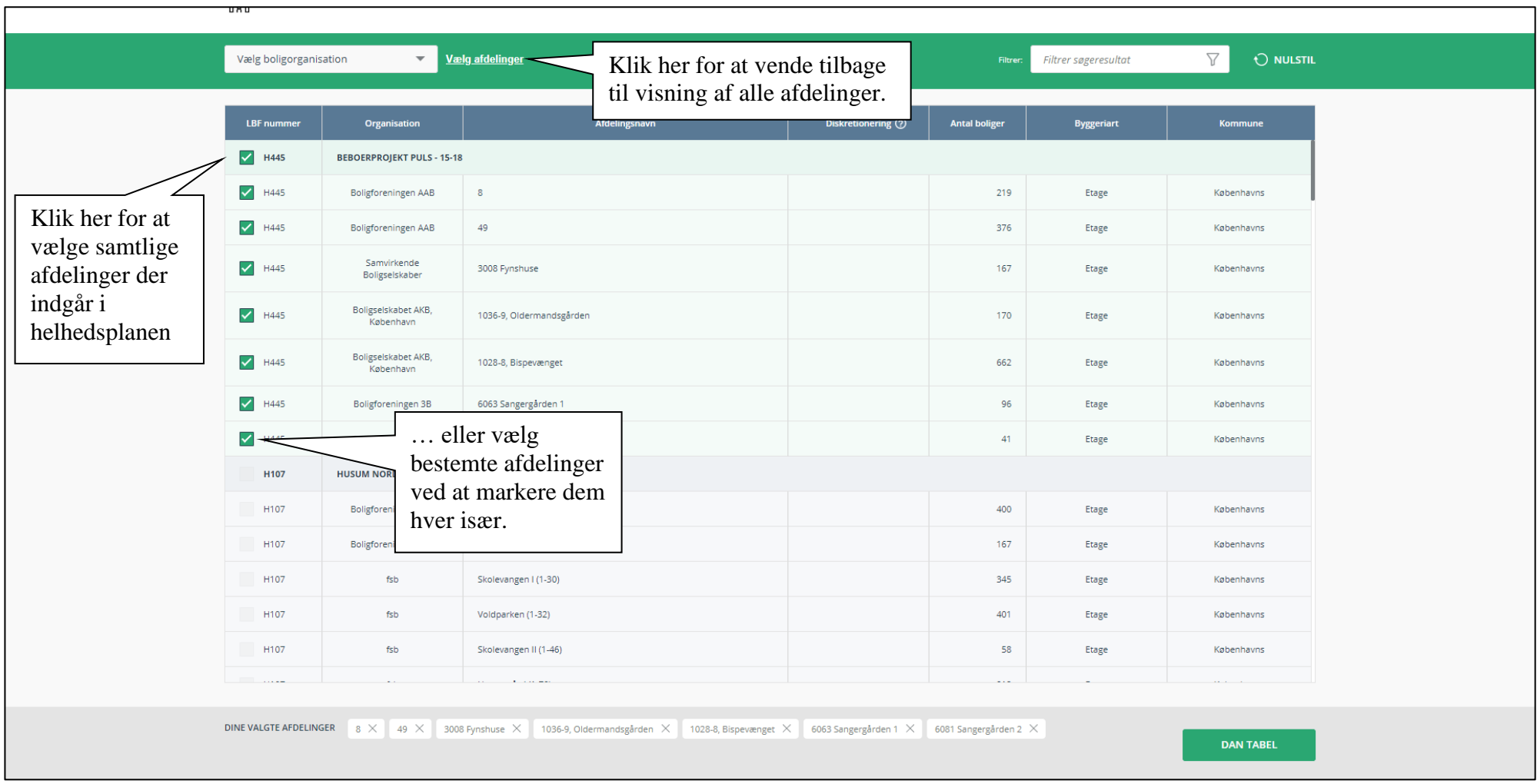

Man kan herefter vælge at se data for en samlet helhedsplan, eller data fra udvalgte afdelinger der indgår i helhedsplanen. Det er ikke muligt at vælge afdelinger fra flere forskellige helhedsplaner på samme tid.

### <span id="page-9-0"></span>**3.3 Dan tabeller**

Når de ønskede afdelinger er valgt i søgebilledet, vælges "**Dan tabel**", hvorefter "Oversigtstabellen" vises. Heraf fremgår udvalgte nøgletal fra de øvrige tabeller i Beboerdata i både nominelle/hele tal og procent.

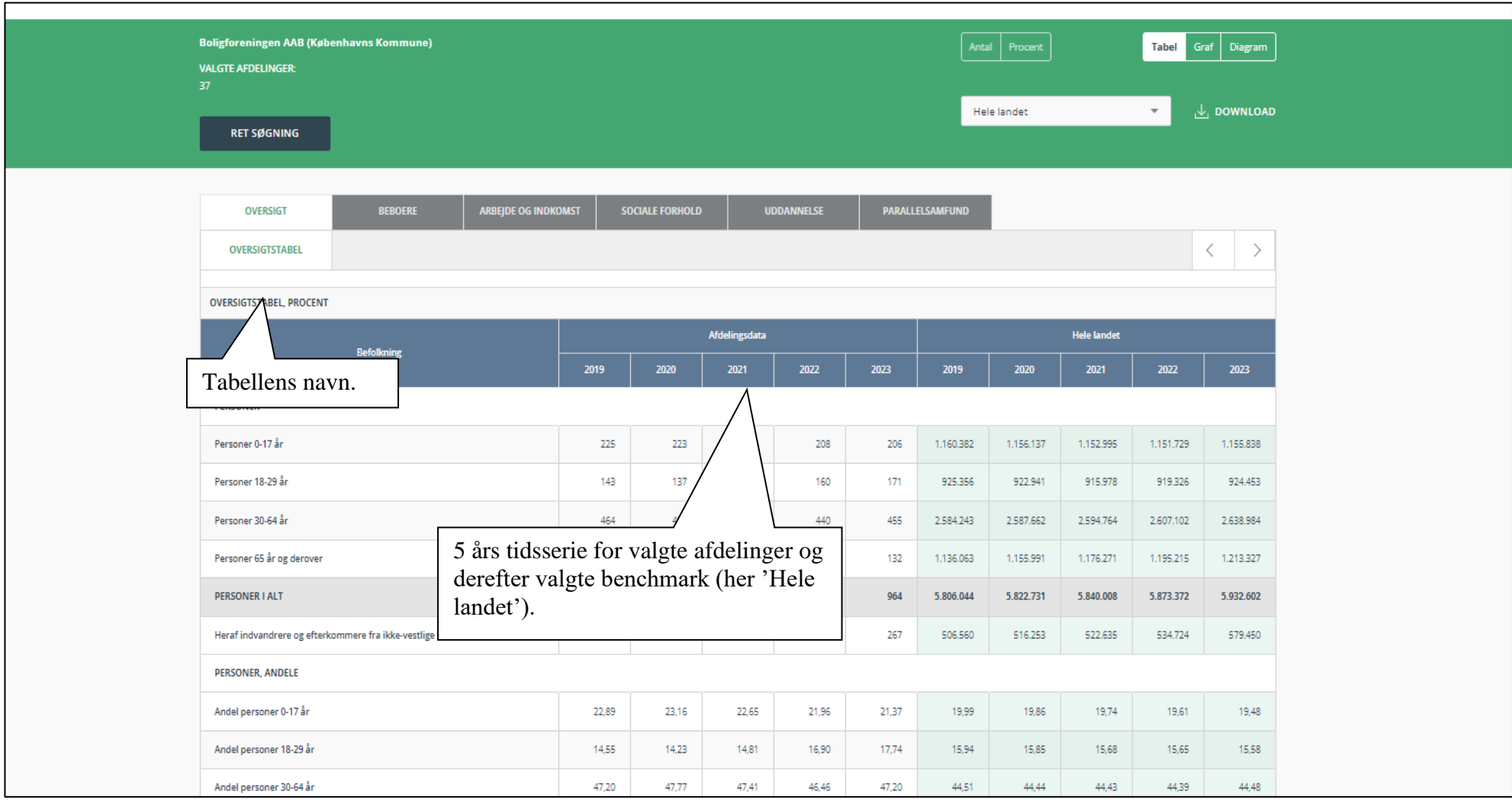

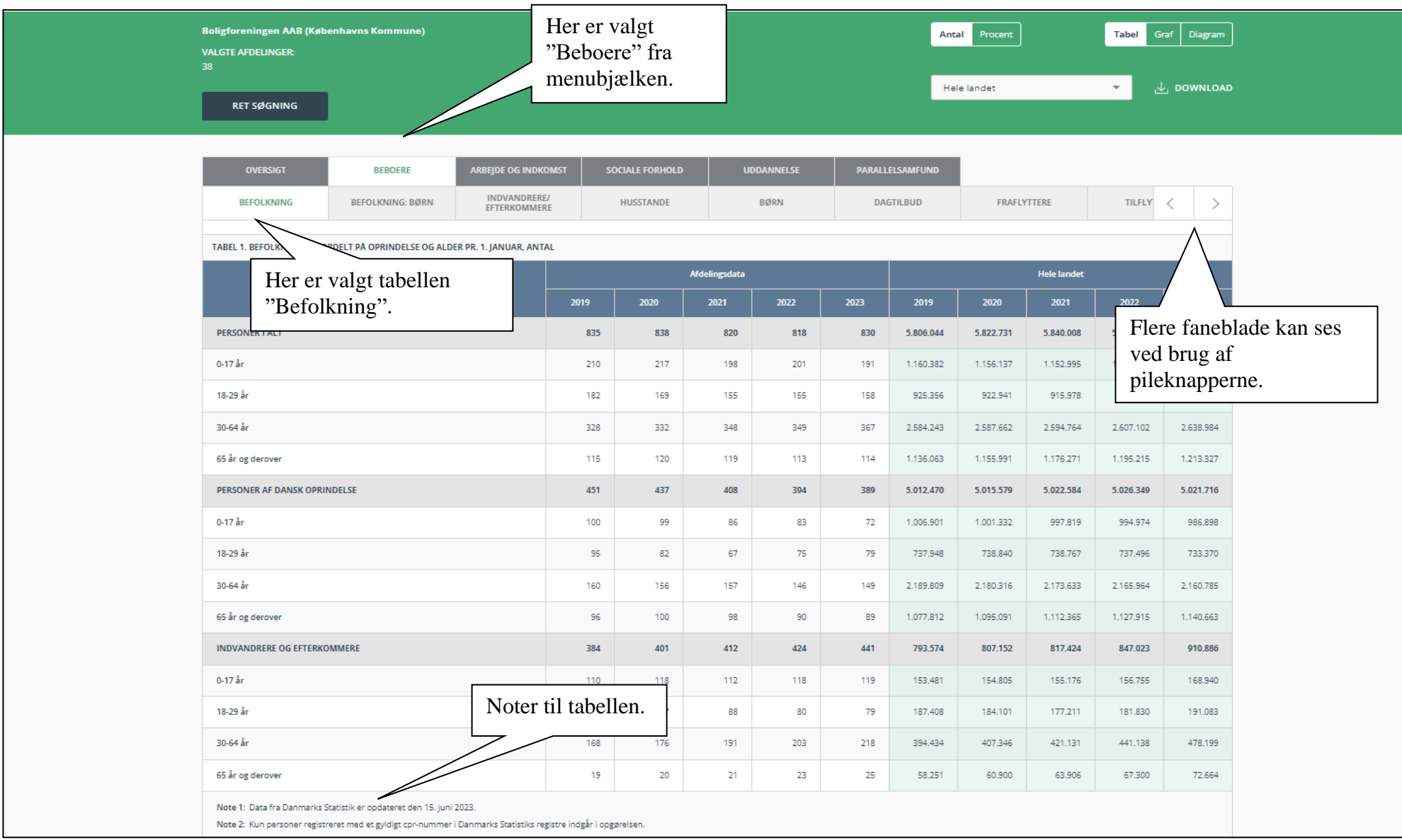

De øvrige tabeller kan tilgås ved først at vælge menubjælken, fx "Beboere", hvor de forskellige tabellers emner fremgår, fx "Befolkning".

Herefter er der en række valgmuligheder for visning af data. Alle valg kan løbende ændres.

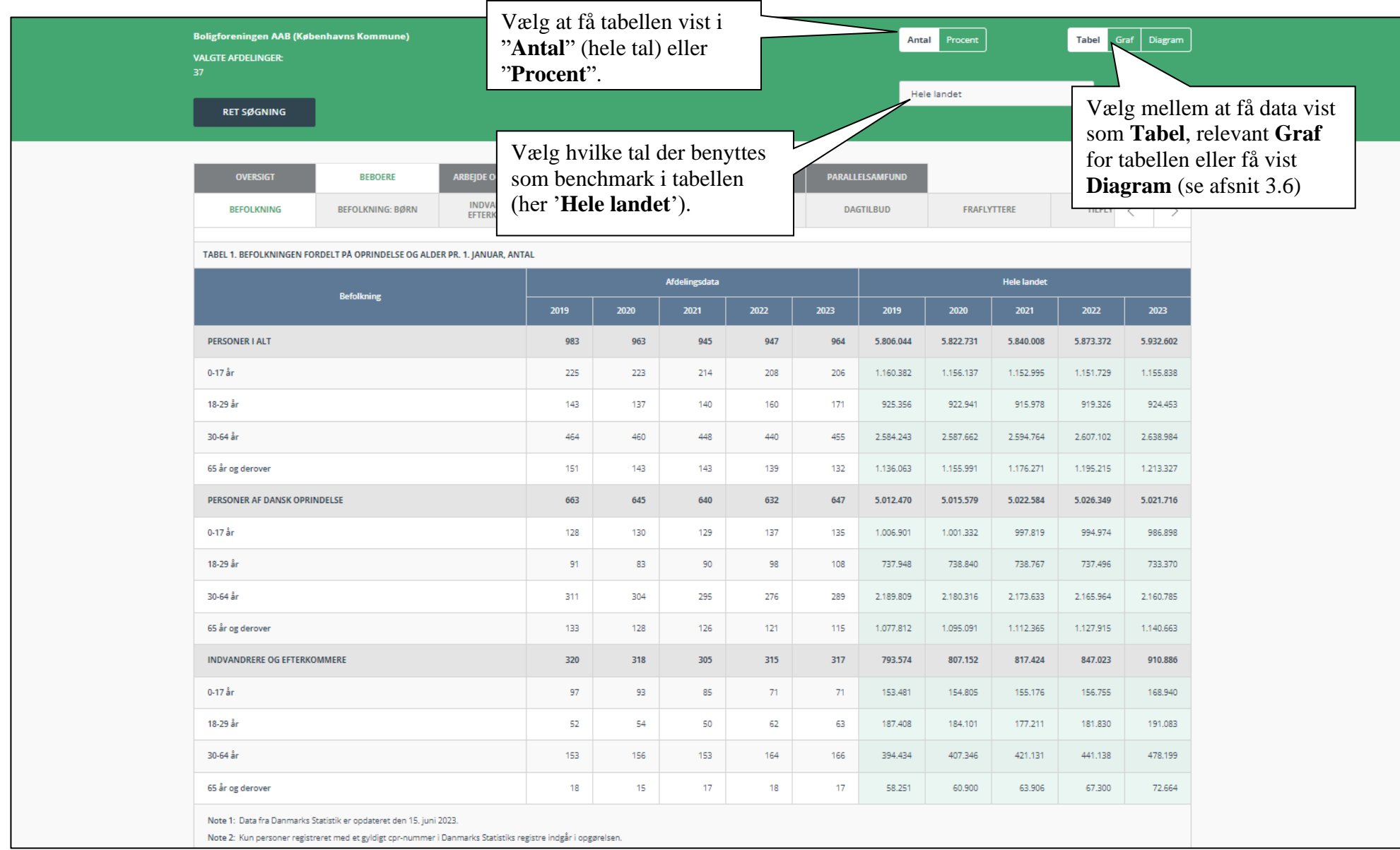

# <span id="page-12-0"></span>**3.4 Ændring af visning**

Vælges "**Procent**" vises procentberegninger af tabellens data.

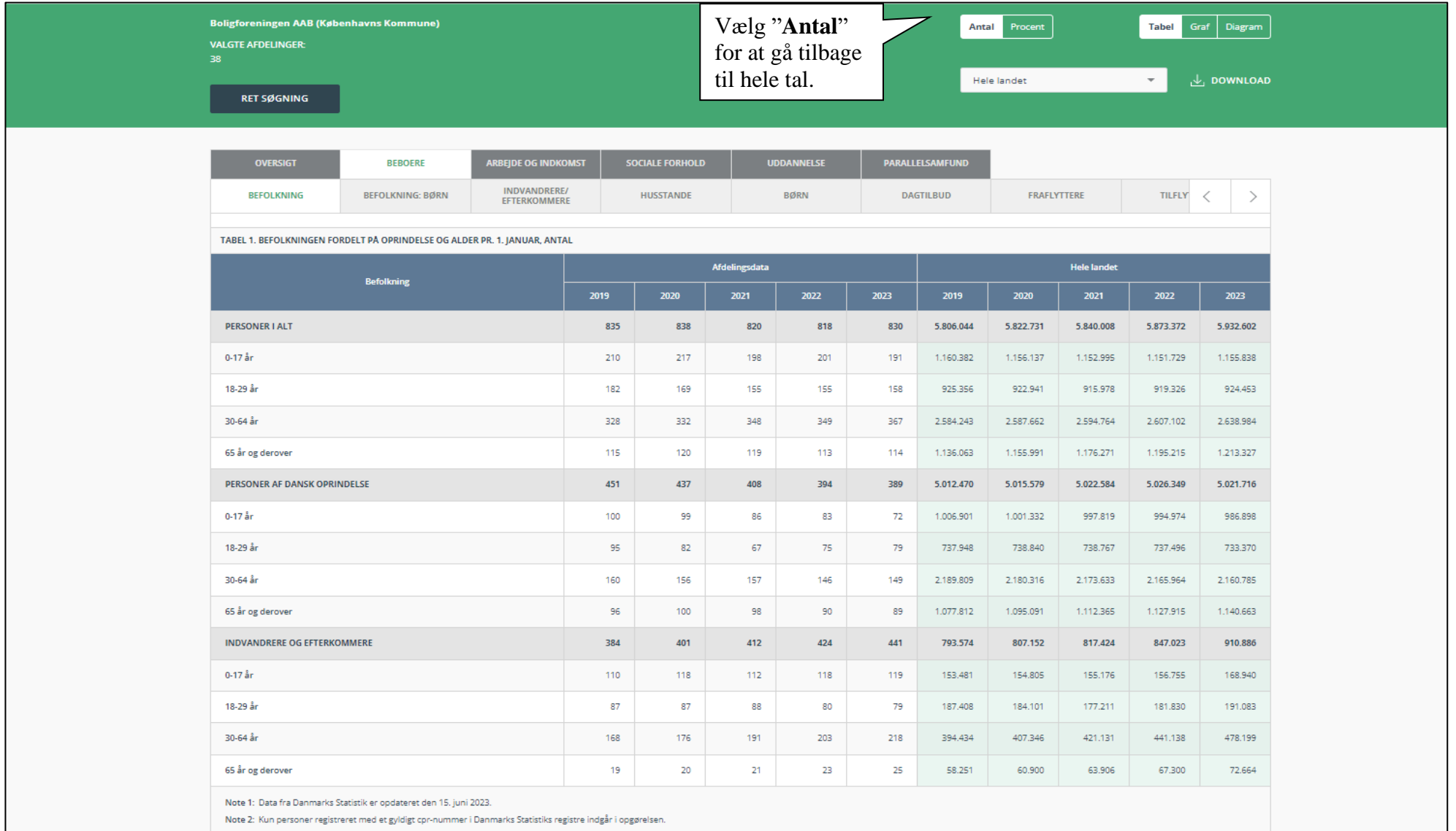

Vælges "**Graf**" vises den valgte tabel som en foruddefineret tidsserie. Dvs. uden mulighed for at ændre indhold og visning i grafen. Tabellerne "Oversigtstabel", "Dagtilbud", "Valgdeltagelse", "Off. forsørgede: Forsørgelsesgrad", " Parallelsamfund". Det er ikke muligt at vise "Fuldført uddannelse", "Trivsel" og "Karakter" som tidsserie. I dette tilfælde vises beskeden "DER FINDES IKKE EN GRAF TIL DENNE TABEL.".

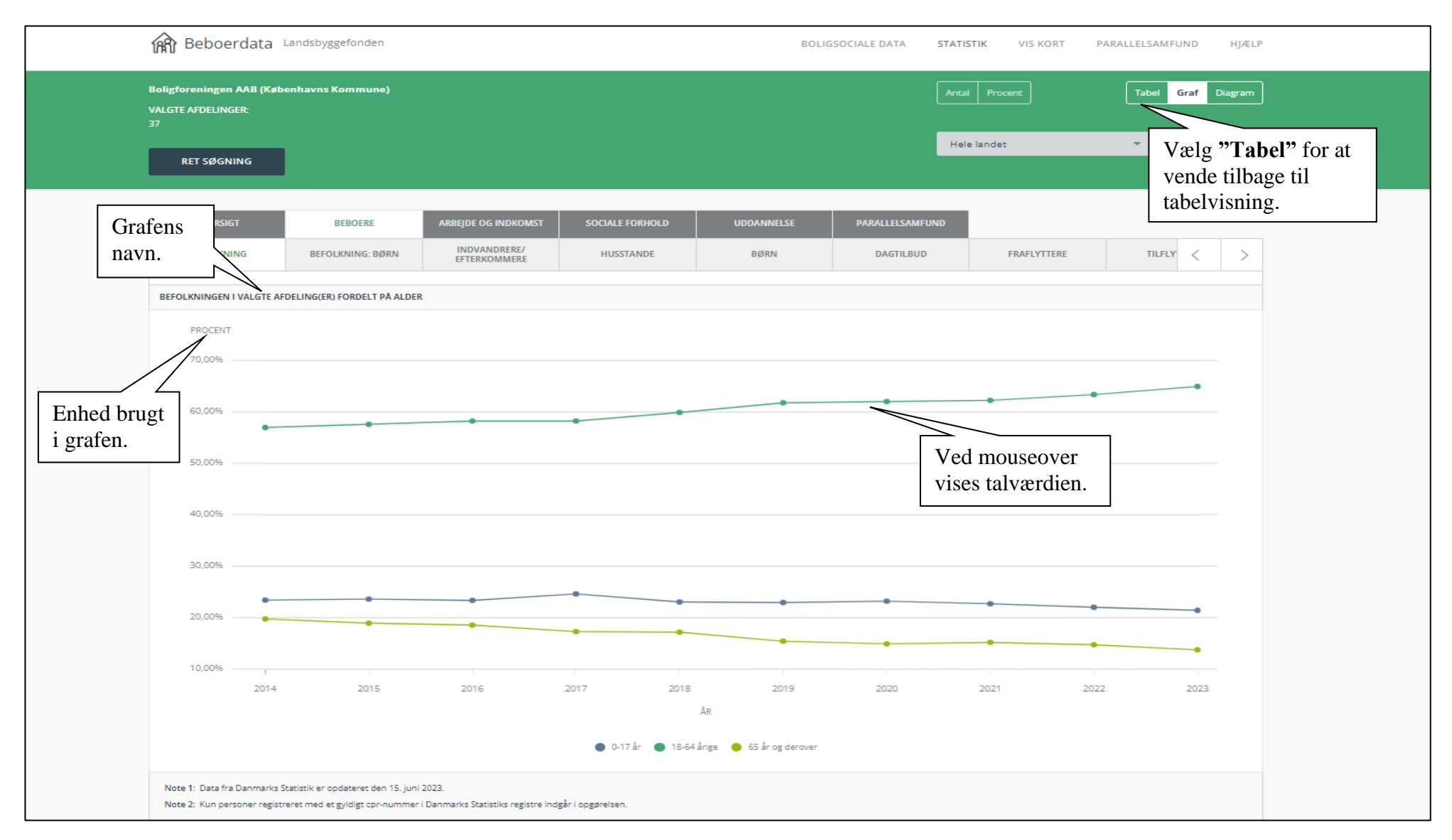

### <span id="page-14-0"></span>**3.5 Fastlåst visning af antal/procent**

De fleste tabeller indeholder muligheden for at få vist data som "**Antal**" (dvs. i nominelle/hele tal), "**Procent**", samt en grafisk tidsserie ved valg af "**Graf**". Ikke alle tabeller indeholder dog muligheden for at se alle 3 visninger.

Tabellerne "Sundhedskontakter", "Husstandsindkomst", "Personlig indkomst" samt "Off.forsørgede: Flyttestatus" indeholder ikke visning i "**Procent**", mens tabellerne "Valgdeltagelse", "Kriminalitet", "Fuldført udd." og "Trivsel" ikke indeholder visning i "**Antal**". I disse tabeller er det ikke muligt at skifte visning.

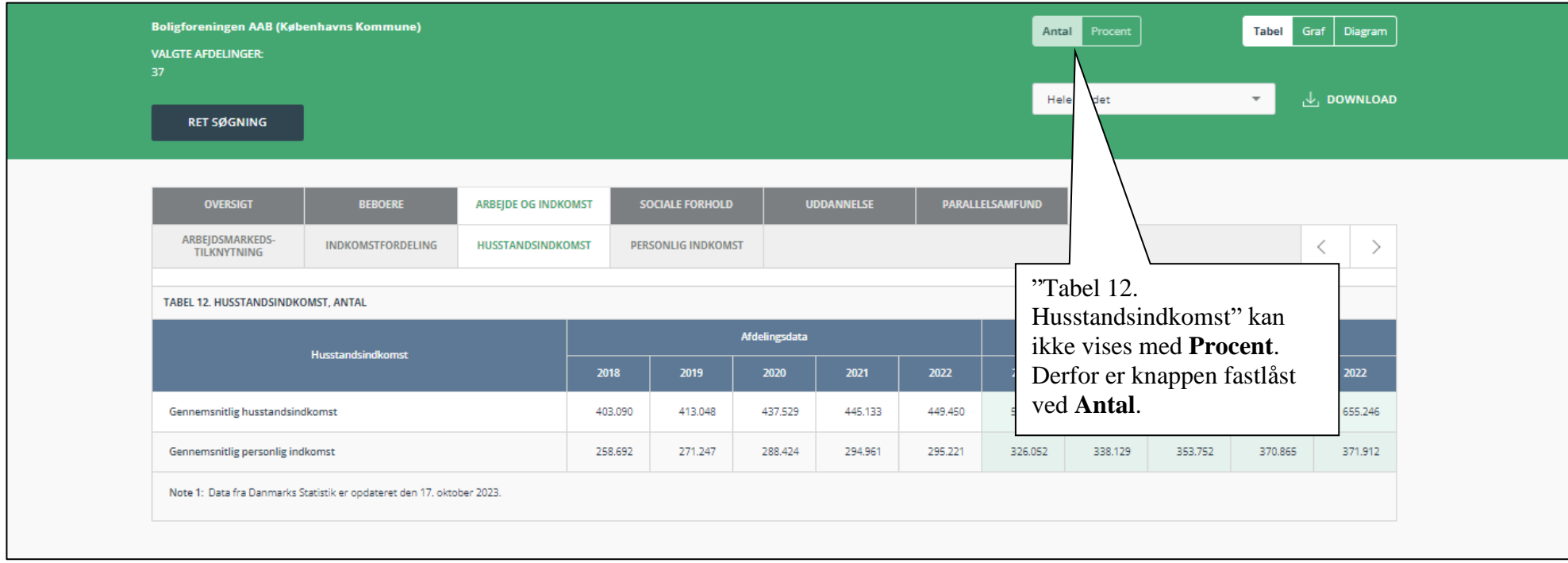

### <span id="page-15-0"></span>**3.6 Vis diagrammer**

Vælges "Diagram" vises udvalgte diagrammer, baseret på nøgletallene fra "Oversigtstabellen".

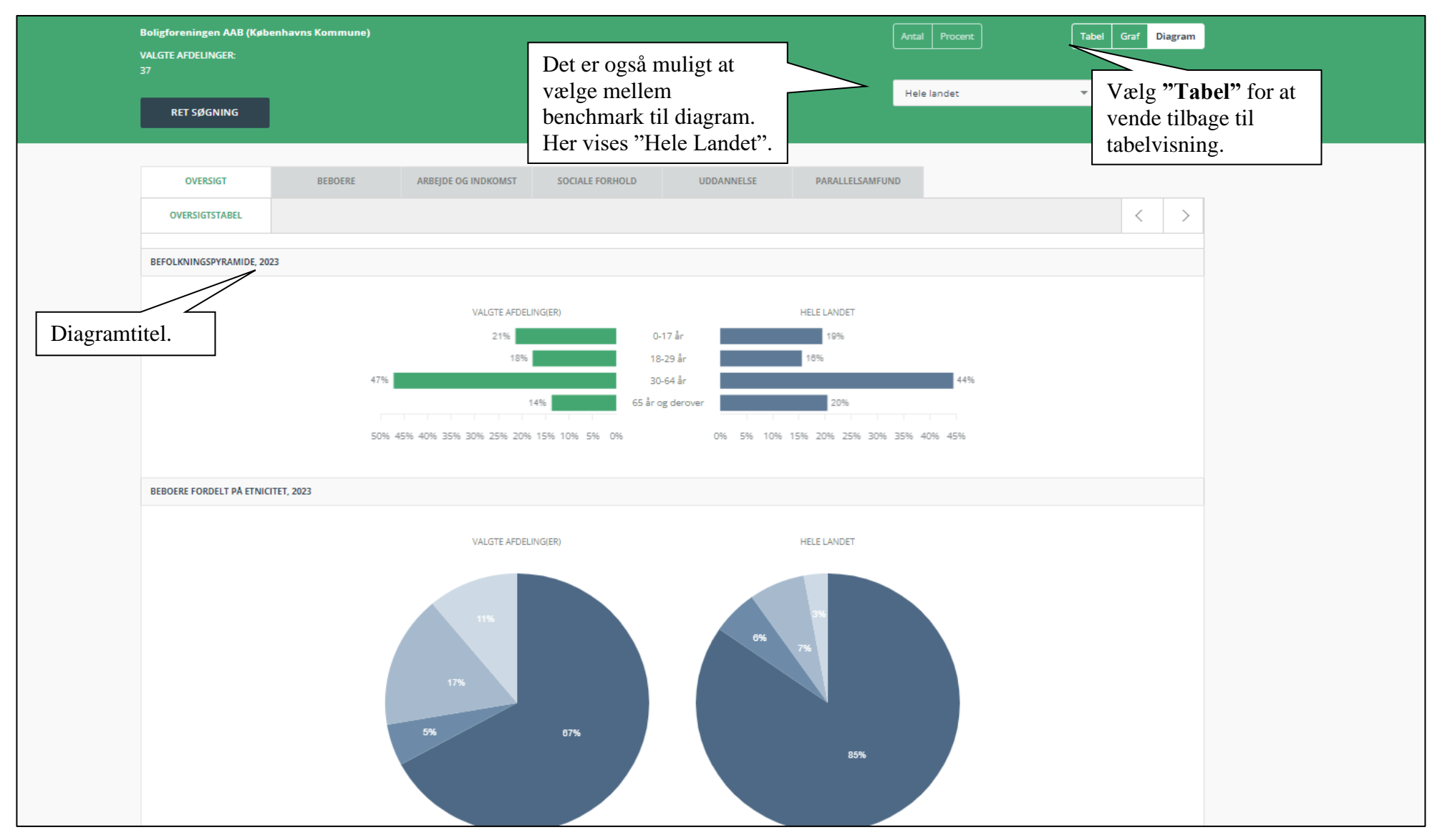

### <span id="page-16-0"></span>**3.7 Download af tabeller i Excel-format**

For at hente alle de tilgængelige tabeller inkl. oversigtstabellen i én excelfil, vælges "**Download**". Herefter forberedes filen til download. Dette angives i et pop-up vindue nederst på siden med beskeden "Forbereder fil", indtil tabelsættet er klar til download. Når filen er klar, kan den åbnes eller gemmes lokalt.

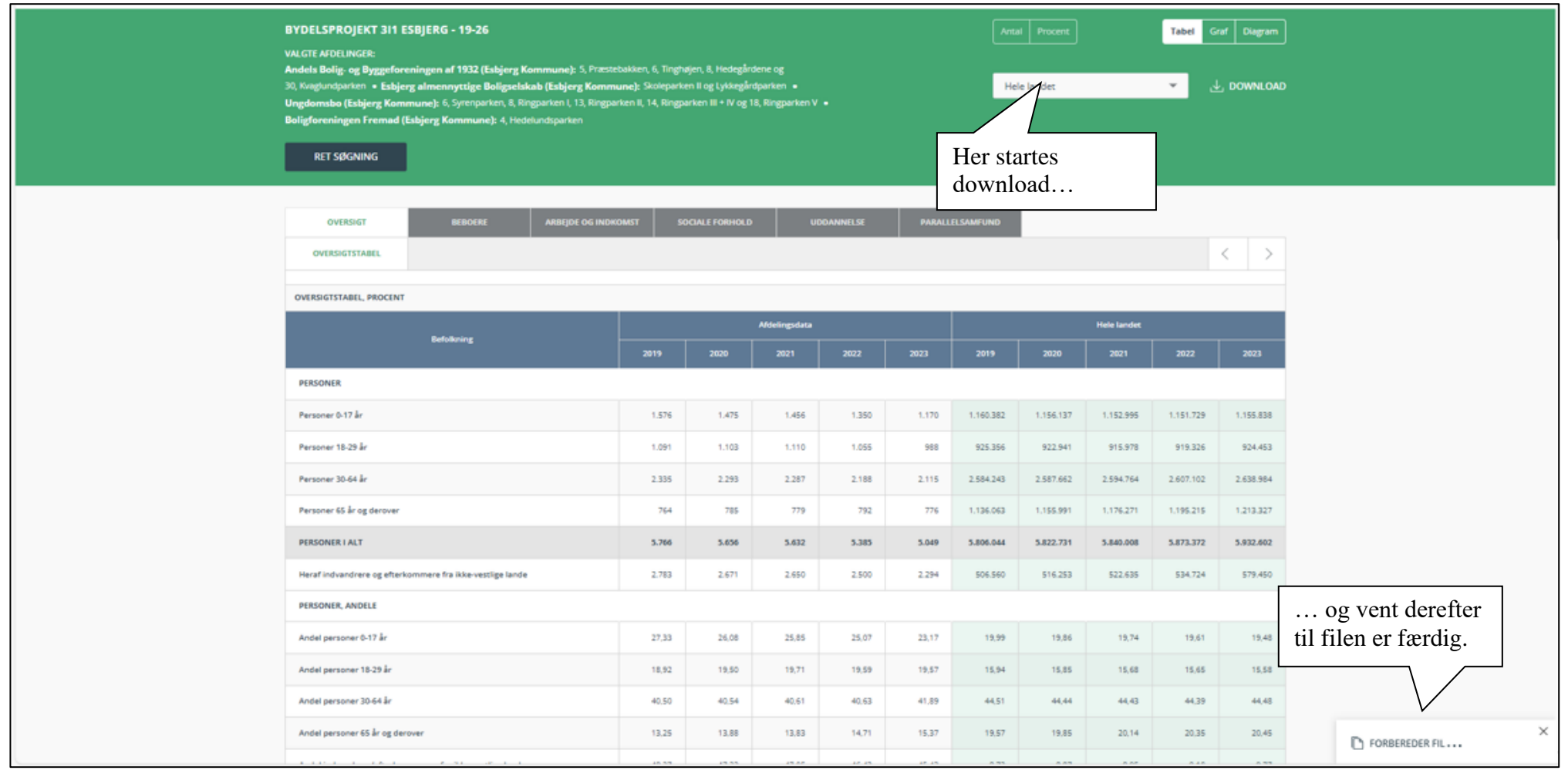

# Når fil er downloadet, kan den åbnes.

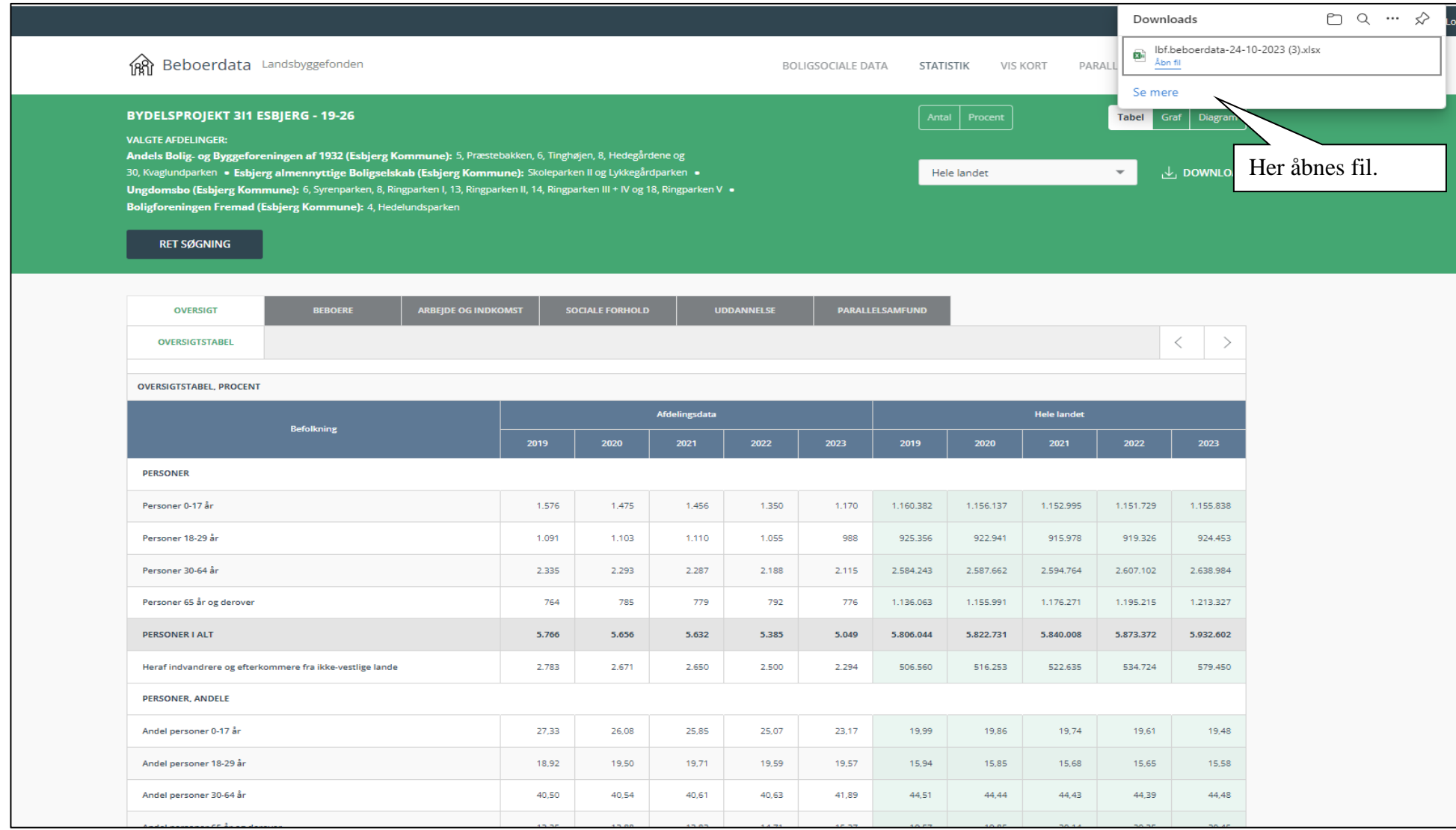

#### Filen er opdelt i separate faner med visninger i både nominelle/hele tal og i procent samt med evt. noter. Der vises 10-årige tidsserier for "Afdelingen", "Hele landet", "Kommunen" og "Almene boliger i kommunen".

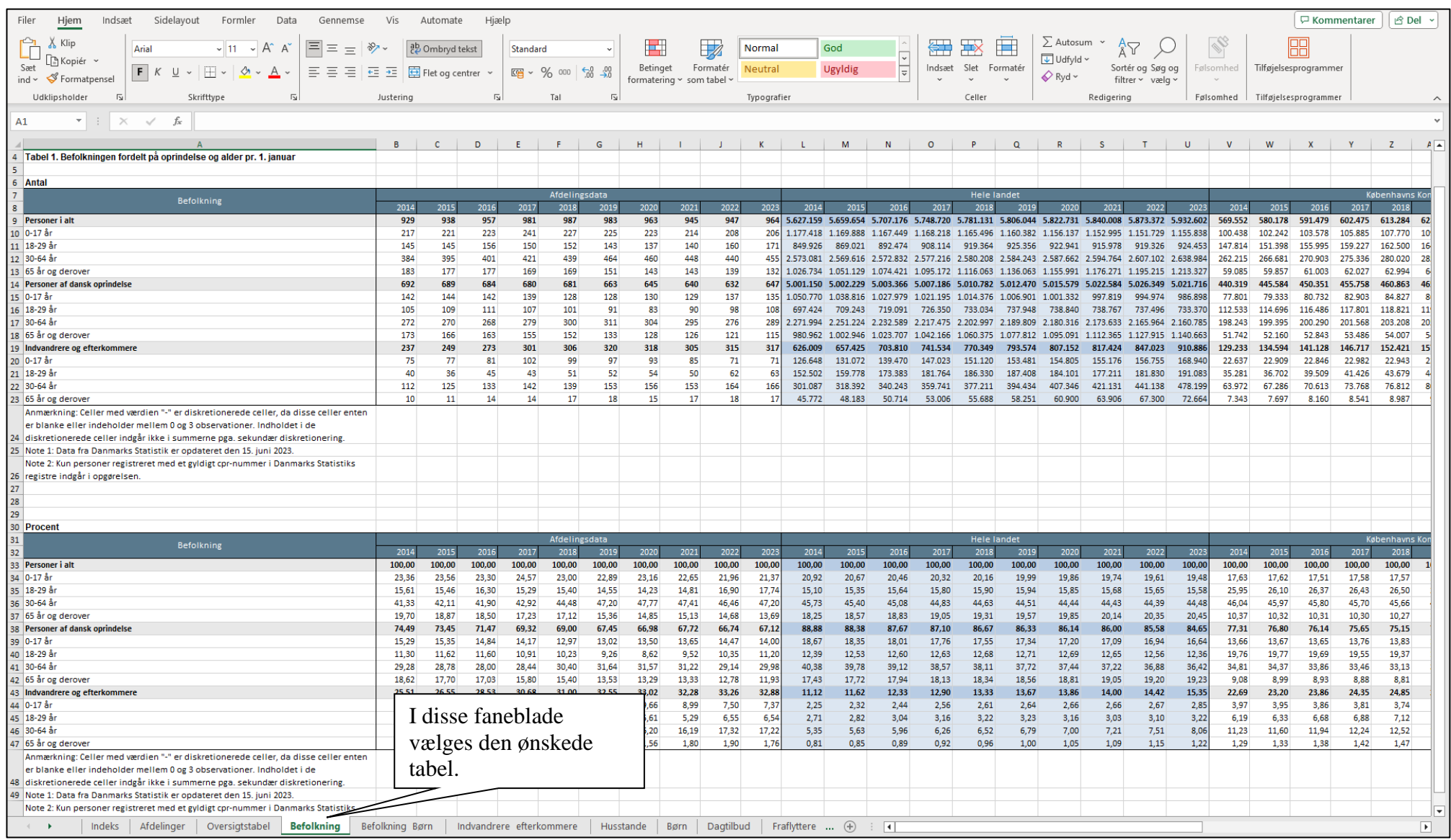

### <span id="page-19-0"></span>**3.8 Visning af kort**

Punktet "**Vis kort**" i den hvide navigationsbjælke giver mulighed for at se antallet af beboere i de almene boligafdelinger på et danmarkskort, samt nøgletal for de almene beboere på kommuneniveau. Nedenfor ses kortet for "Antal beboere", der vises som standard.

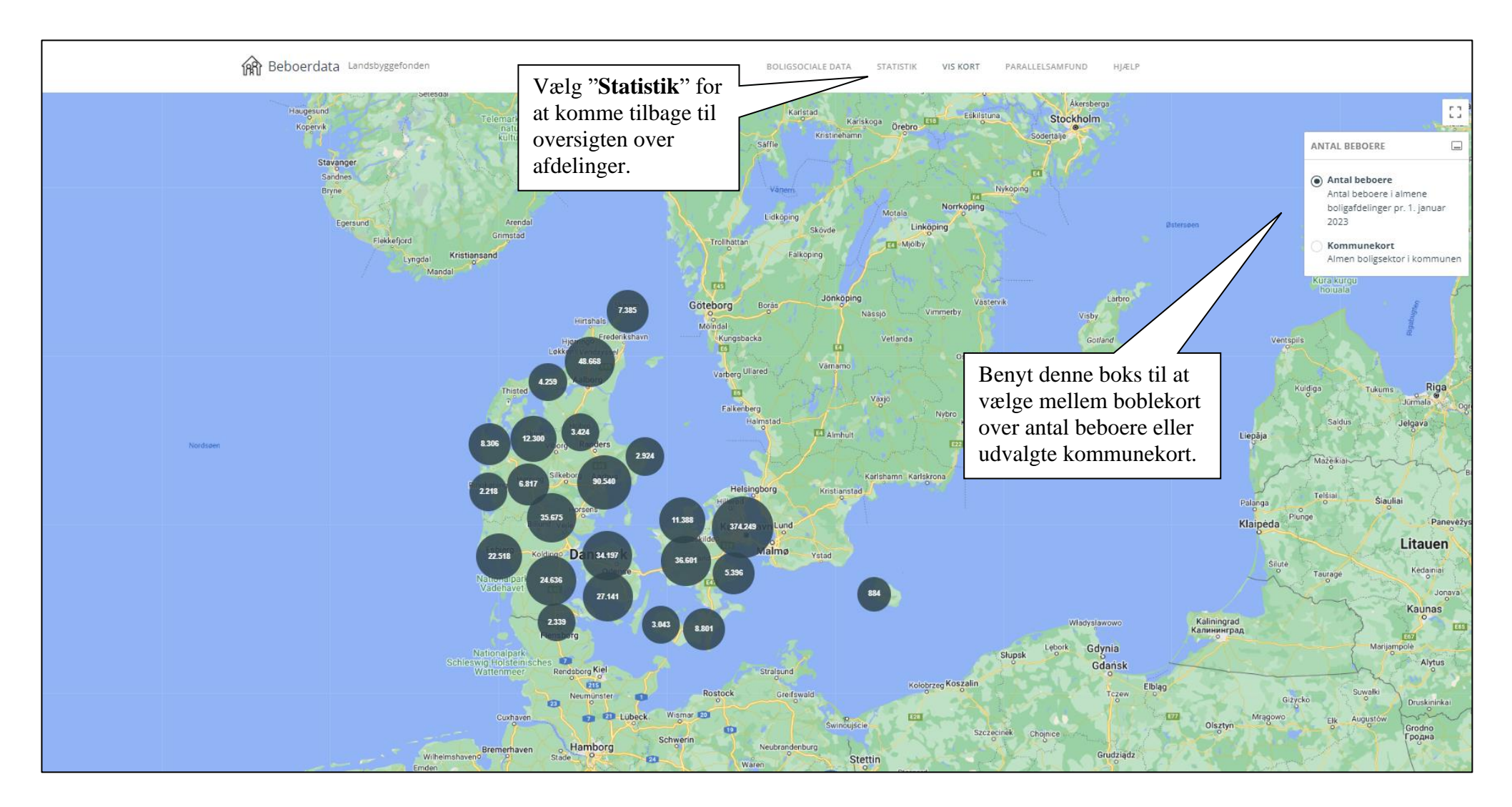

"Antal Beboere" viser antallet af almene beboere i bobler, der viser boligernes beliggenhed i klynger på et kort. Ved at zoome ind på kortet øges detaljeringsgraden, indtil antallet af beboere i de enkelte afdelinger fremgår. Afdelinger der er grupperet pga. diskretionering, vises med samme beliggenhed, svarende til centrum af/gennemsnittet af de enkelte afdelingers geografiske placering. Denne svarer ikke nødvendigvis til en faktisk almen boligafdelings beliggenhed.

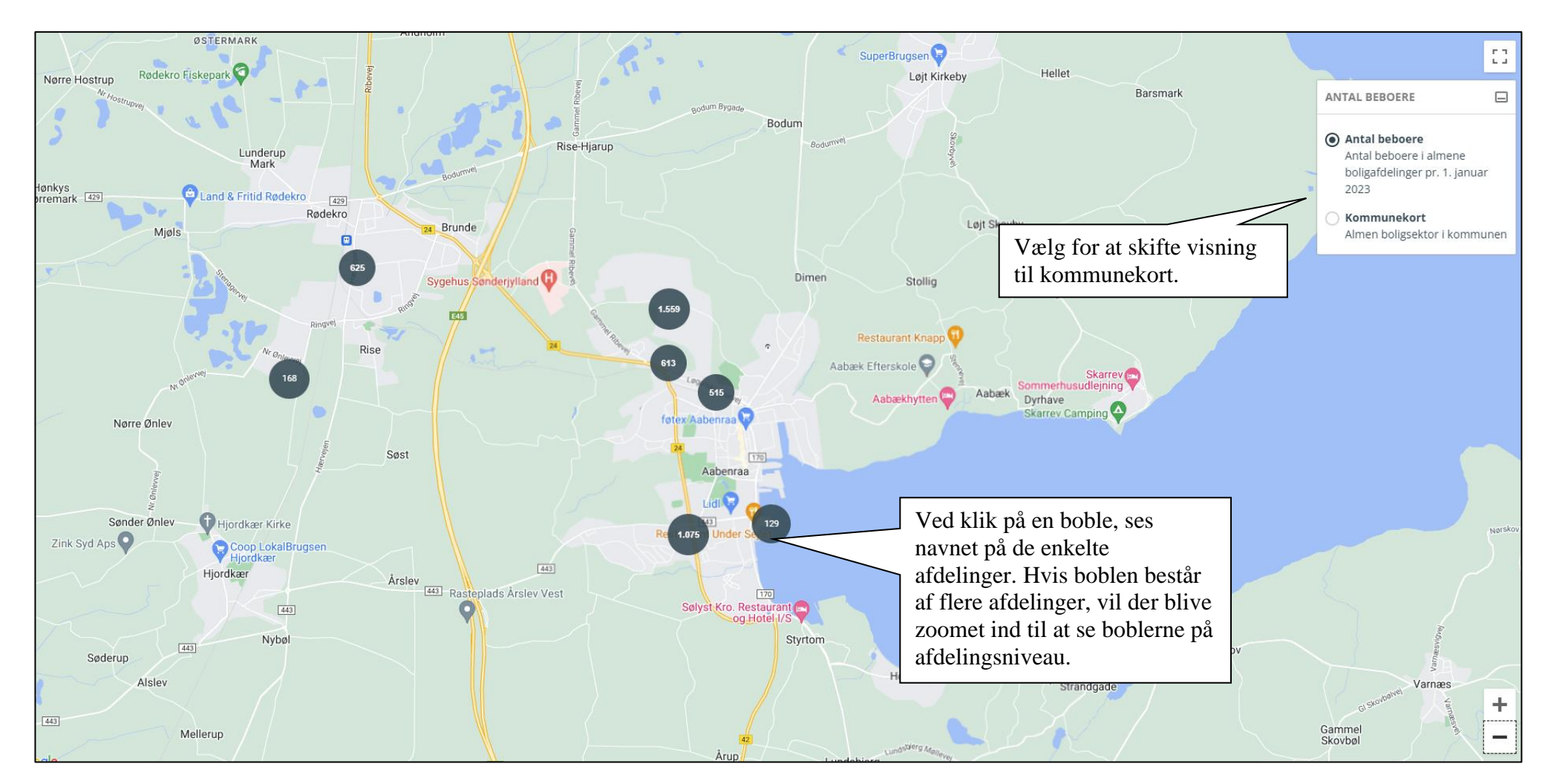

Vælges "**Kommunekort**", åbnes en undermenu, som giver adgang til at vælge, hvilket nøgletal for de almene beboere i landets kommuner, som vises. Nøgletallene vises i fem intervaller, defineret af Landsbyggefonden, og som derfor ikke kan ændres. Hvert interval vises med sin egen farve på kortet. Vælges en kommune vises det bagvedliggende tal.

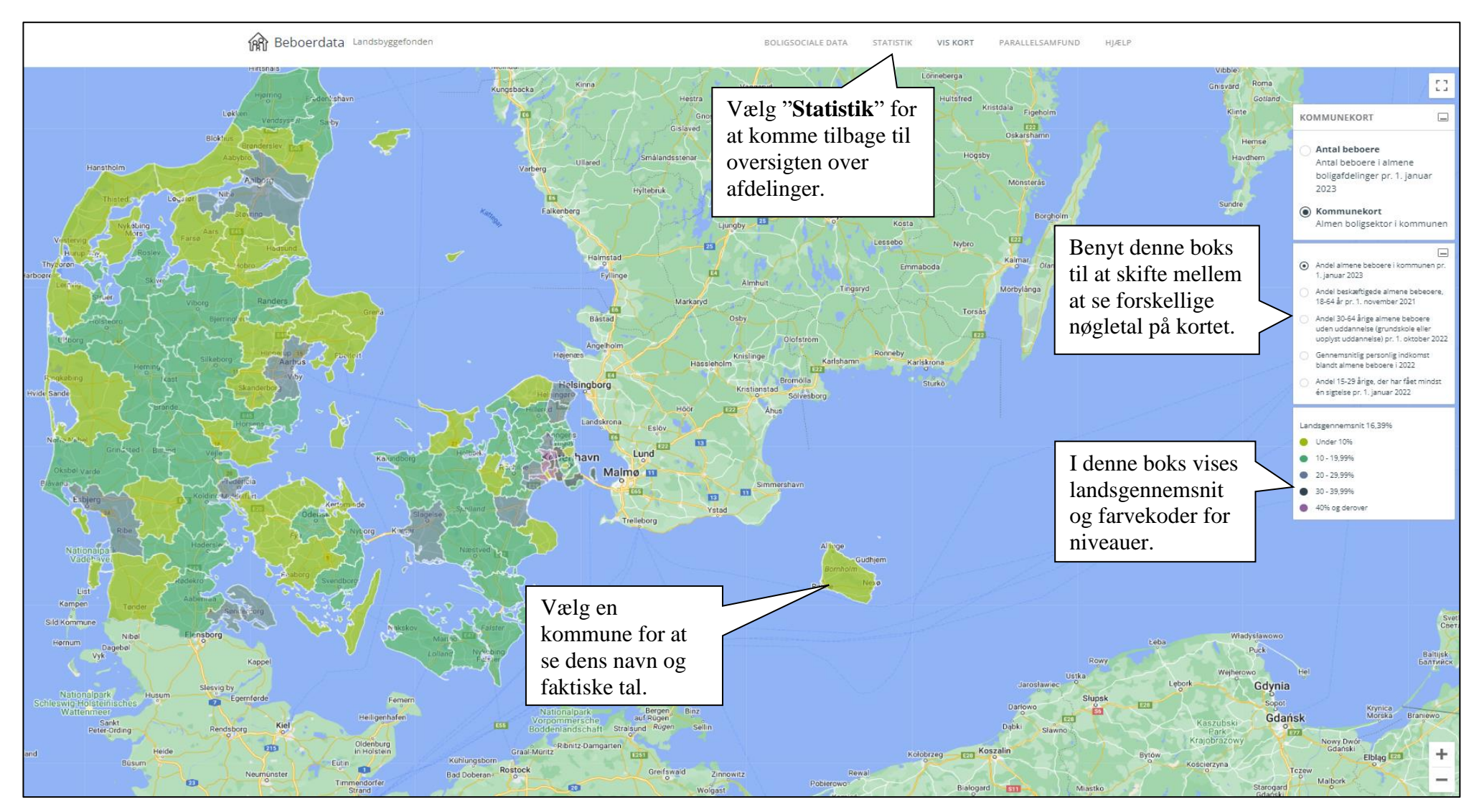

#### <span id="page-22-0"></span>**3.9 Download af Parallelsamfundskriterieværdier**

Platformen indeholdes desuden parallelsamfundskriterieværdier opgjort pr. 1/12 for de enkelte år, som kan downloades ved at vælge "**Parallelsamfundskriterieværdier**" i den hvide navigationsbjælke. Hereftter er det muligt at downloade filen i excel- eller pdf-format.

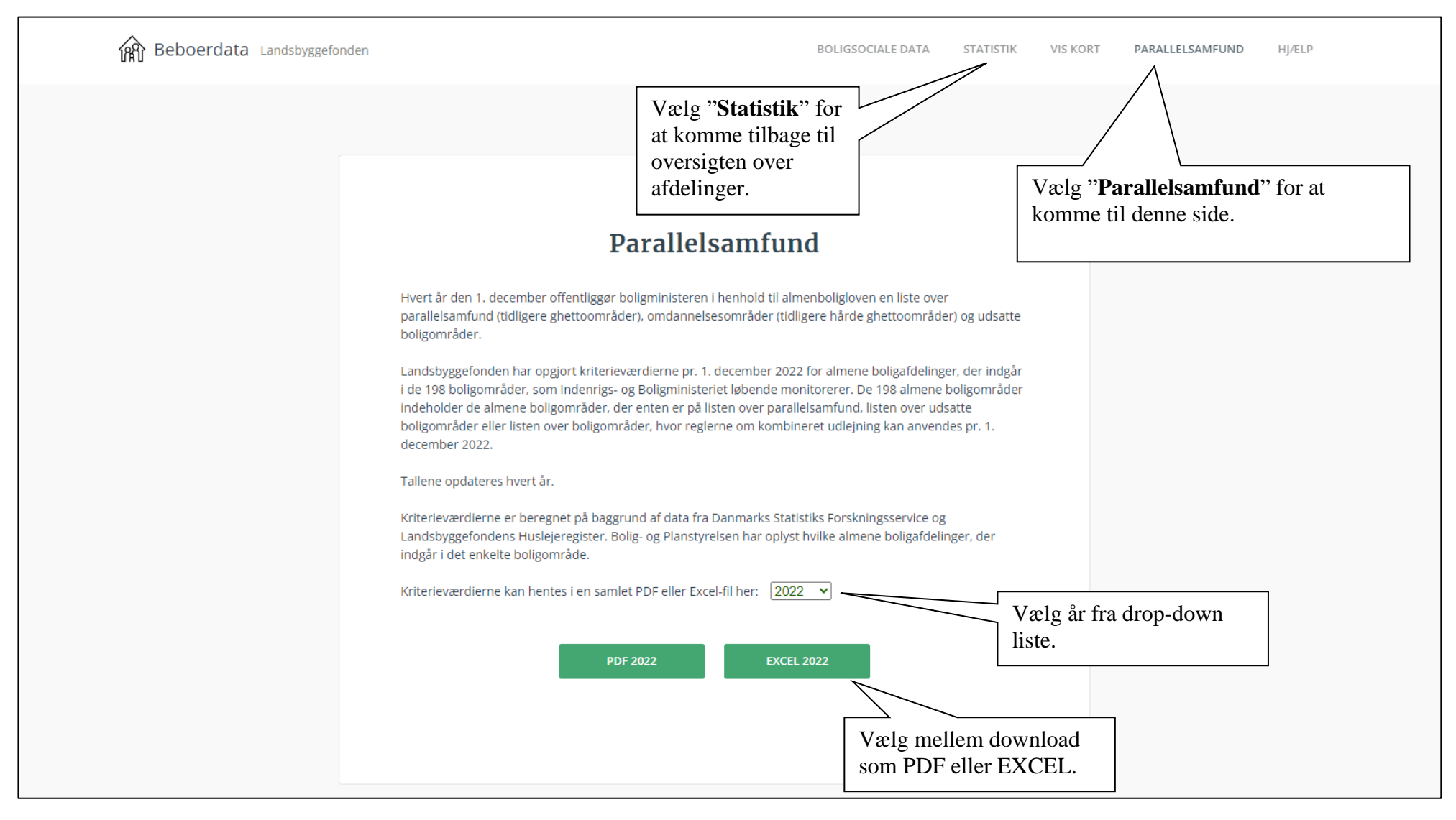

### <span id="page-23-0"></span>**3.10 Boligsociale data**

Vælges "**Se boligsociale data**" efter korrekt login med MitID, kan man her vælge Helhedsplan. Man kan herefter vælge at se data for en samlet helhedsplan, eller data fra udvalgte afdelinger, der indgår i helhedsplanen. Det er ikke muligt at vælge afdelinger fra flere forskellige helhedsplaner på samme tid.

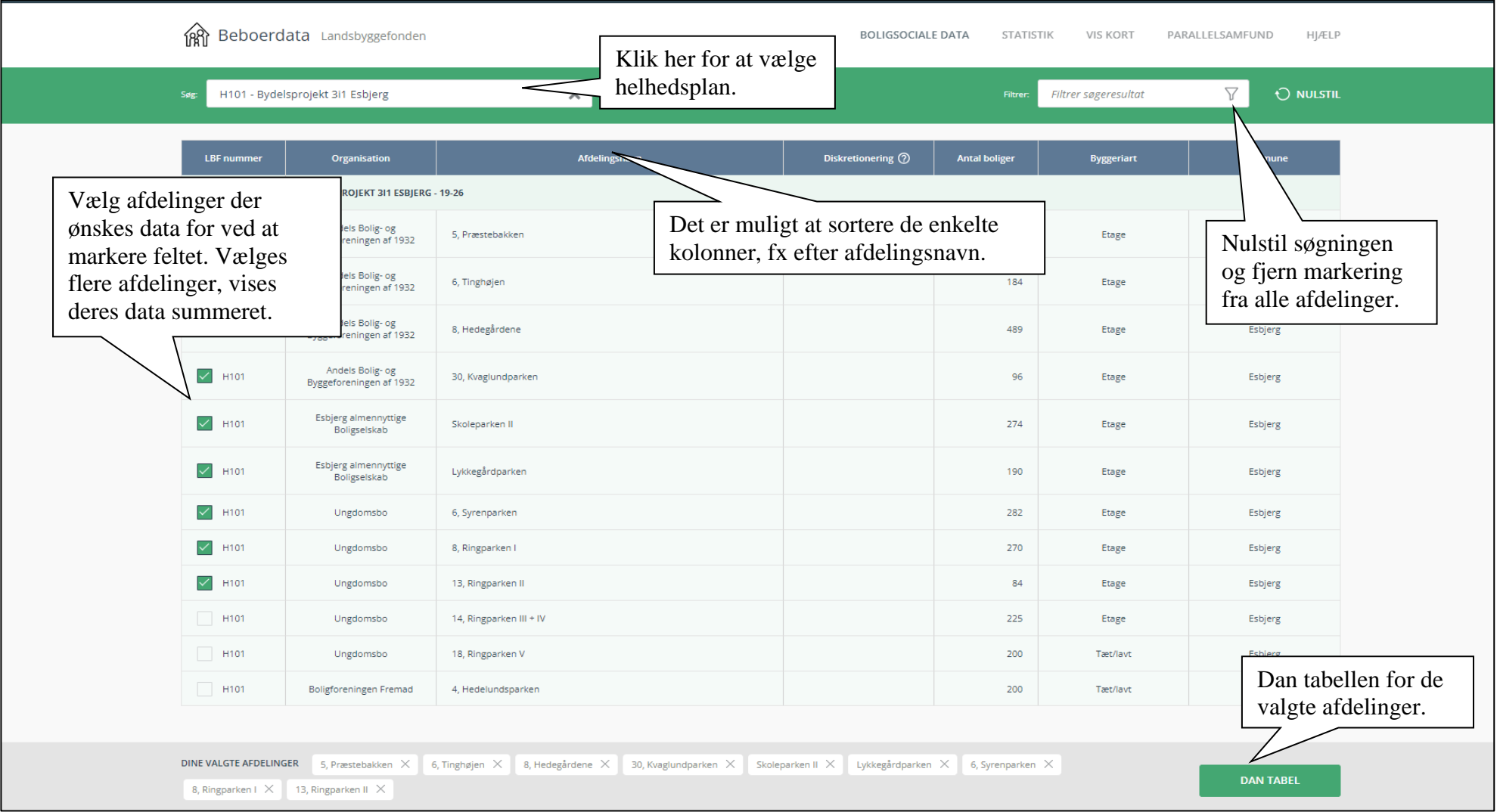

## <span id="page-24-0"></span>**3.11 Dan tabeller**

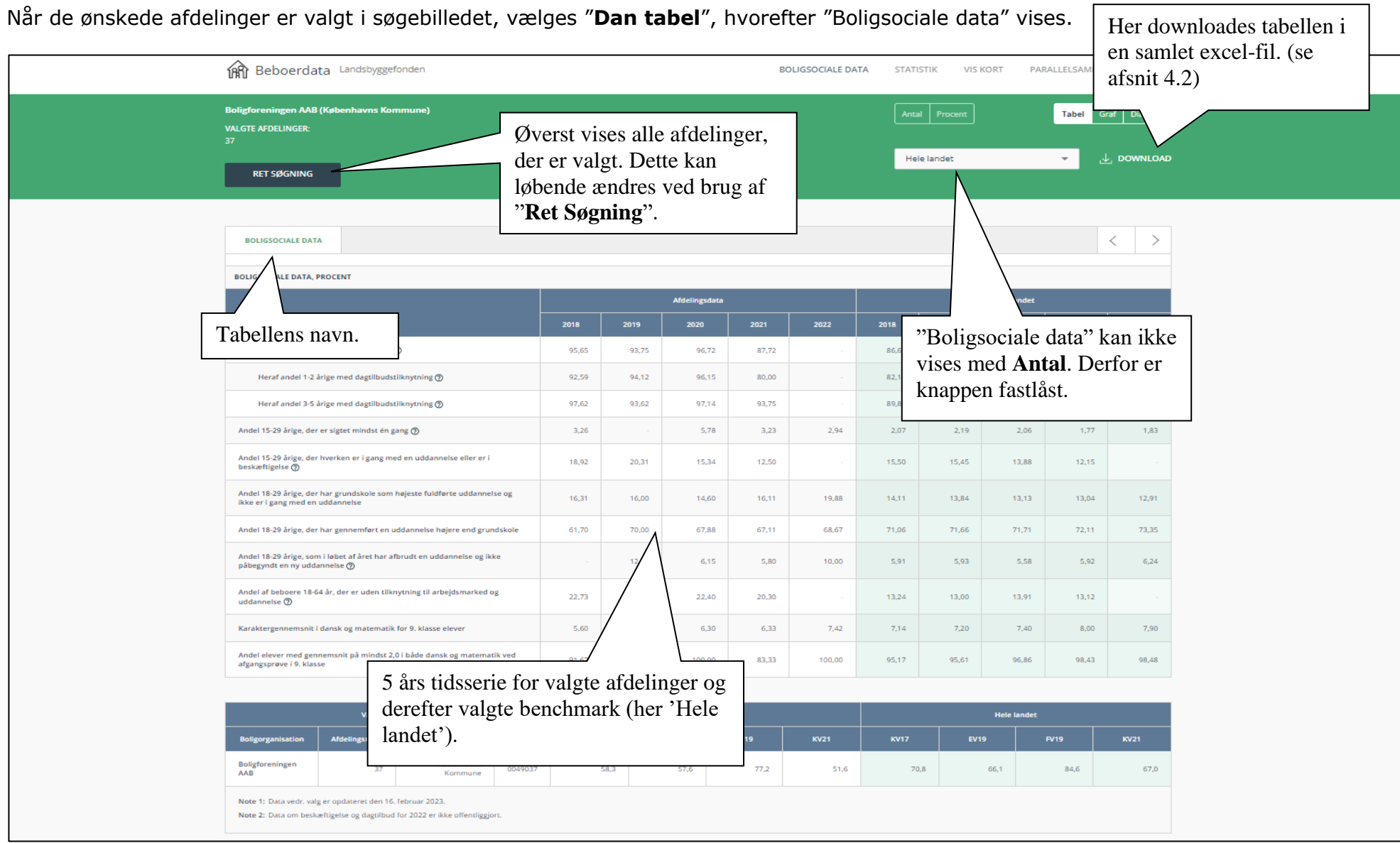

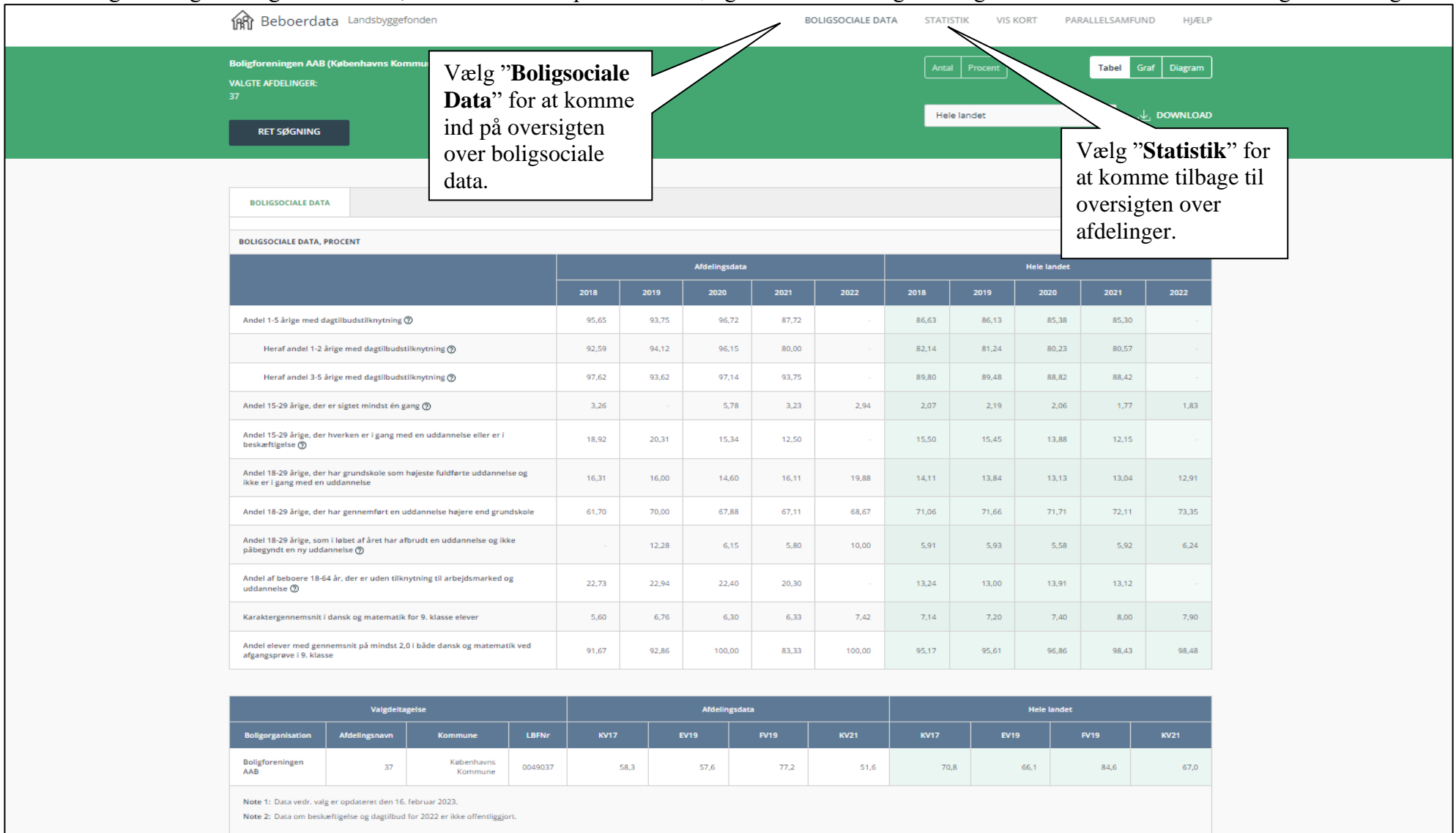

### Det er muligt at vælge "Boligsociale data", hvis man er inde på "Statistik", ligesom det er muligt at vælge "Statistik" for at komme tilbage til oversigten.

### <span id="page-26-0"></span>**3.12 Download af tabeller i Excel-format**

For at hente tabellen i en excelfil, vælges "**Download**". Herefter forberedes filen til download. Dette angives i et pop-up vindue nederst på siden med beskeden "Forbereder fil", indtil tabelsættet er klar til download. Når filen er klar, kan den åbnes eller gemmes lokalt.

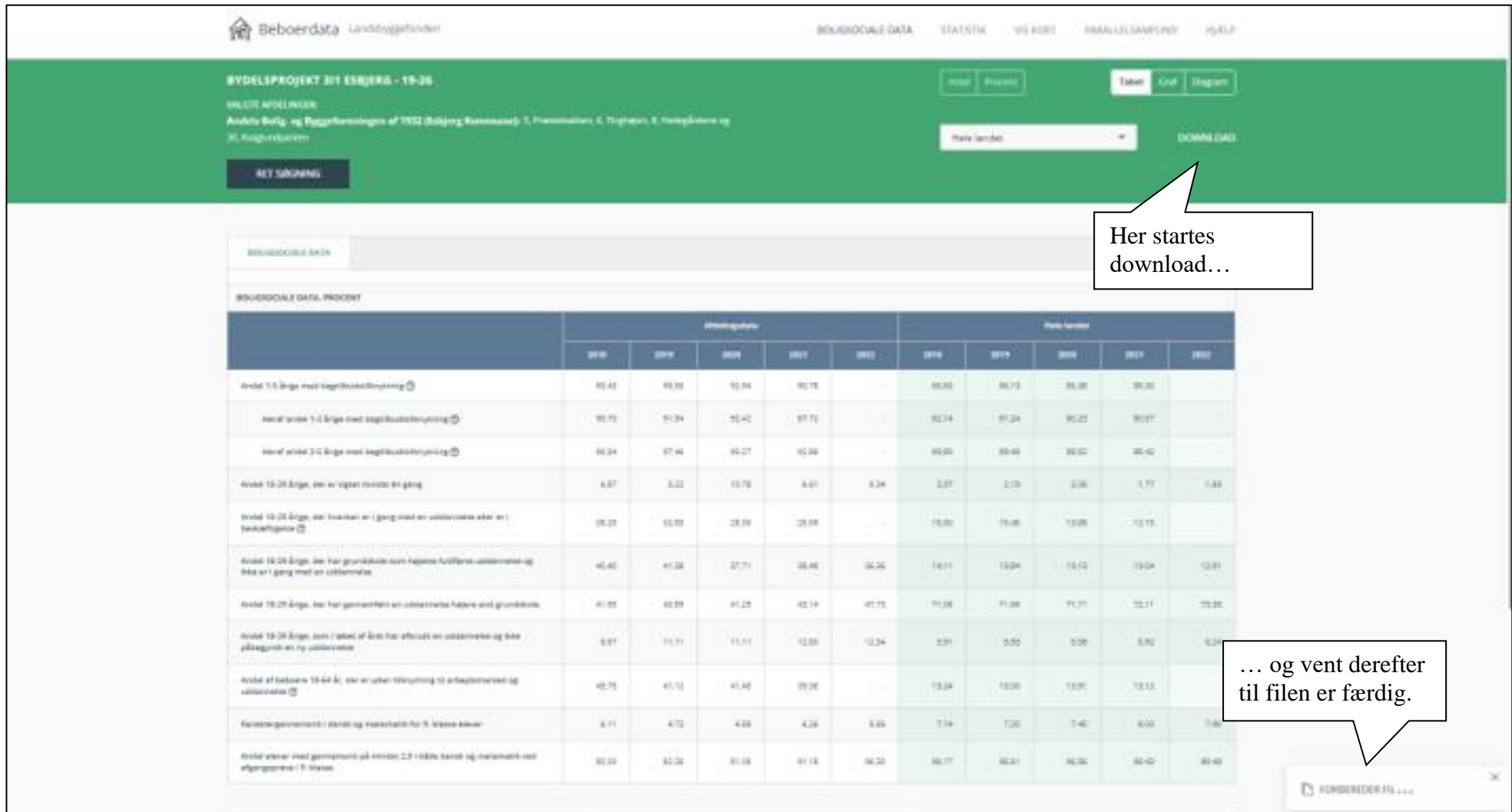

# Når fil er downloadet, kan den åbnes.

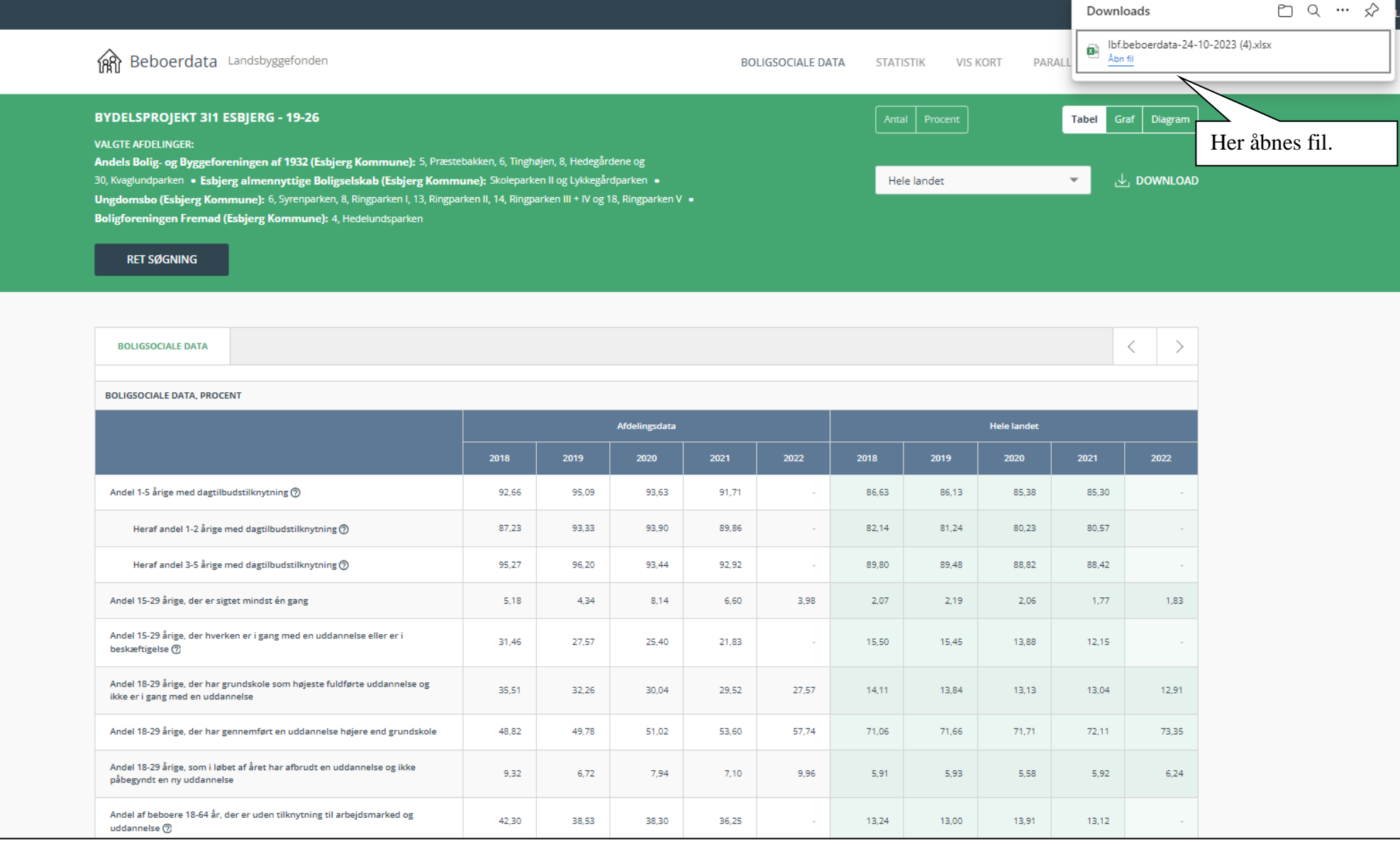

Filen er opdelt i separate faner med visninger i både nominelle/hele tal og i procent samt med evt. noter. Der vises 10-årige tidsserier for "Afdelingen", "Hele landet", "Kommunen", "Almene boliger i kommunen" og "Almene boliger hele landet".

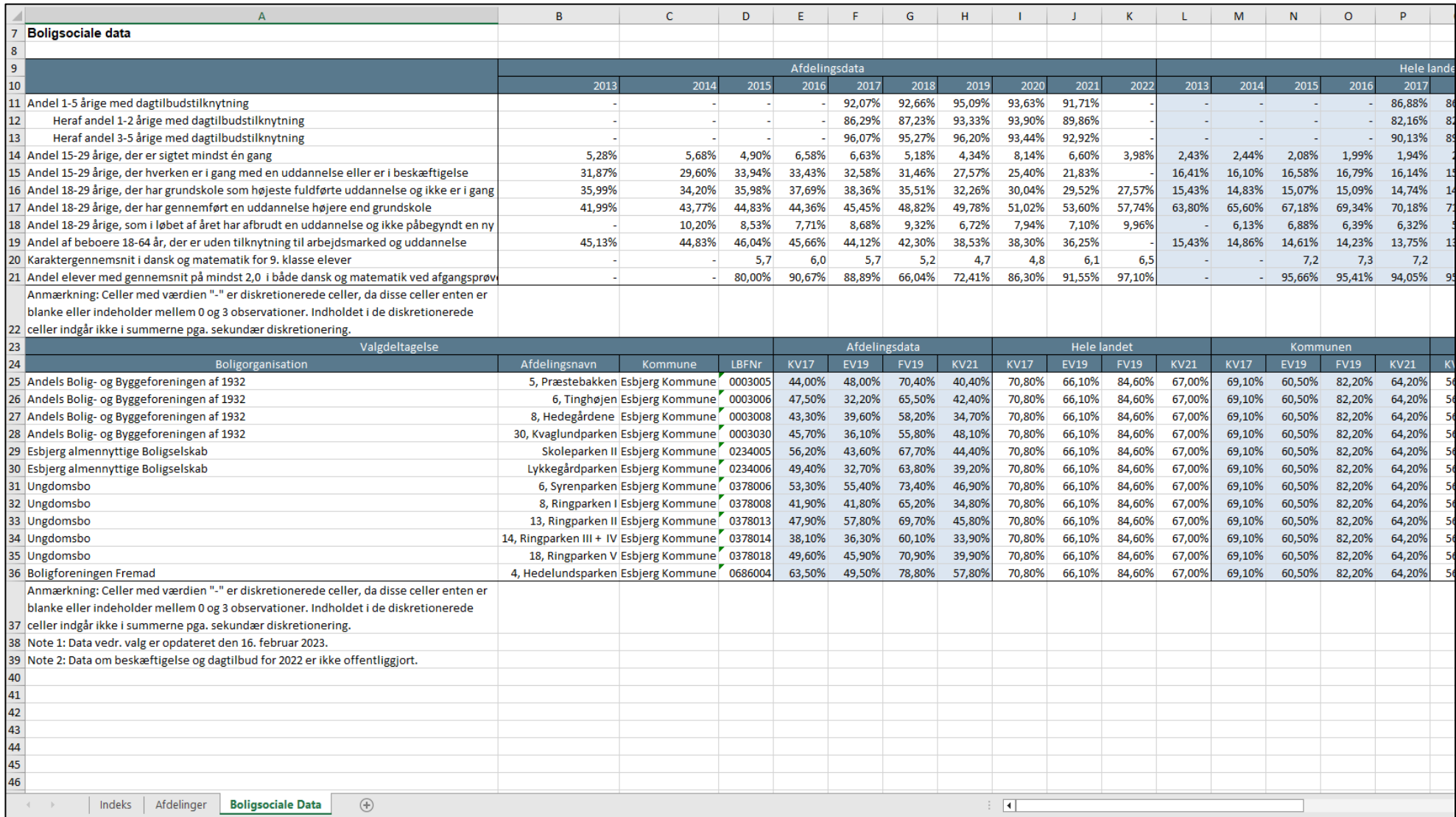

### <span id="page-29-0"></span>**4. Vejledning**

Denne brugervejledning samt notat om datagrundlag og beregningsforudsætninger kan findes under funktionen "Hjælp".

# <span id="page-29-1"></span>**5. Yderligere information og kontakt**

Landsbyggefonden Studiestræde 50 1554 København V E-mail-adresse:lbf@lbf.dk Telefon 3376 2000

Særligt henvises til Landsbyggefondens Afdeling for Almen Analyse Kasper Marc Rose-Nielsen, telefon 3376 2191, mail [krn@lbf.dk](mailto:krn@lbf.dk) eller Morten Biering telefon, telefon 3376 2005, mail [mbi@lbf.dk.](mailto:mbi@lbf.dk)